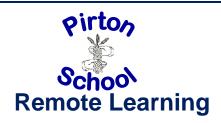

## How to access Google Classroom.

Go to Google. Click 'Sign in.' Google Q Google Search I'm Feeling Lucky

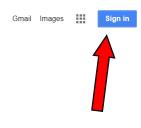

Type in your email

address.

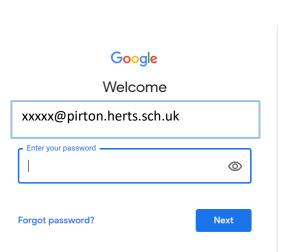

Google

Sign in

Use your Google Account

Email or phone xxxxx@pirton.herts.sch.uk Forgot email? Not your computer? Use InPrivate windows to sign in. Learn more Next Create account

Type in your password.

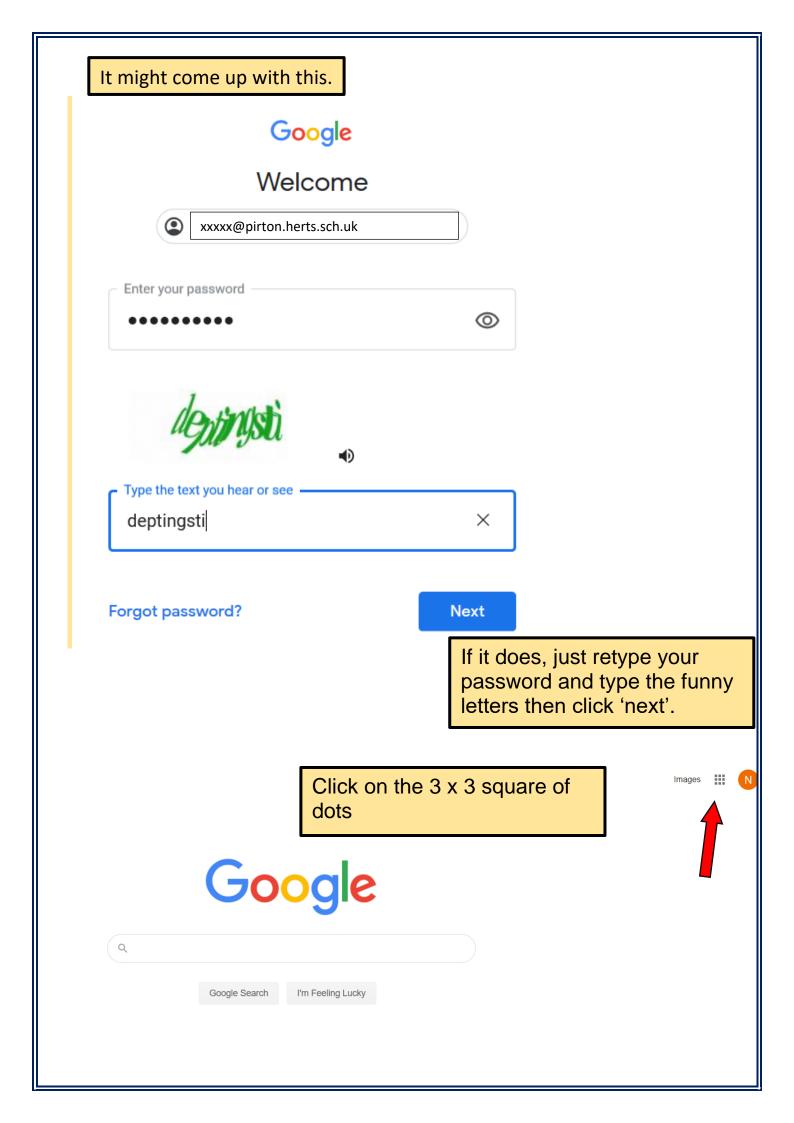

This menu will appear. Click on 'Classroom'. It is a green rectangle with a yellow border and white figure in the middle.

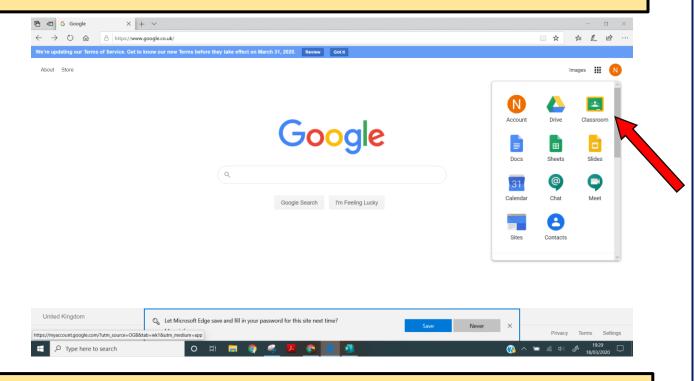

Click on your classroom. It will open and look a little like this To find the work, click on 'Classwork'

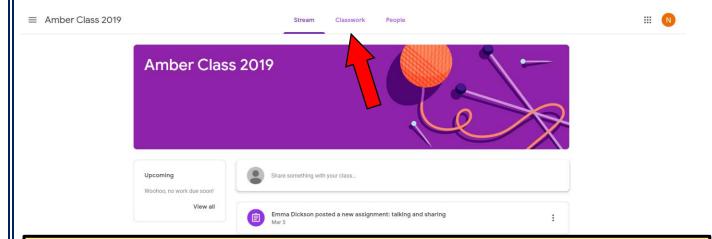

You will find instructions and the things you need. You can write comments if you are not sure what to do—your teachers will see this. Have fun with your learning! We can't wait to see what you can achieve!

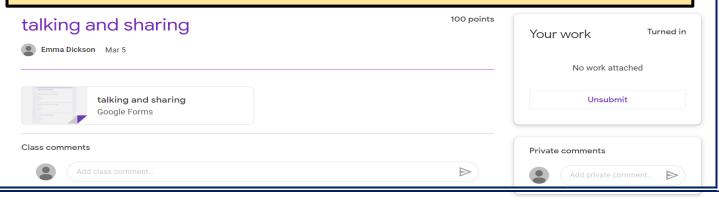